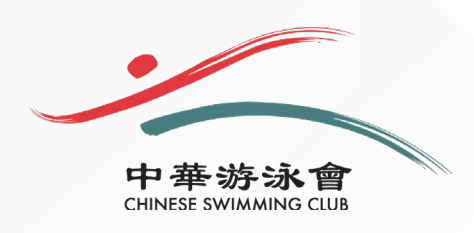

## **STEP-BY-STEP GUIDE CSC MOBILE APPLICATION REGISTRATION**

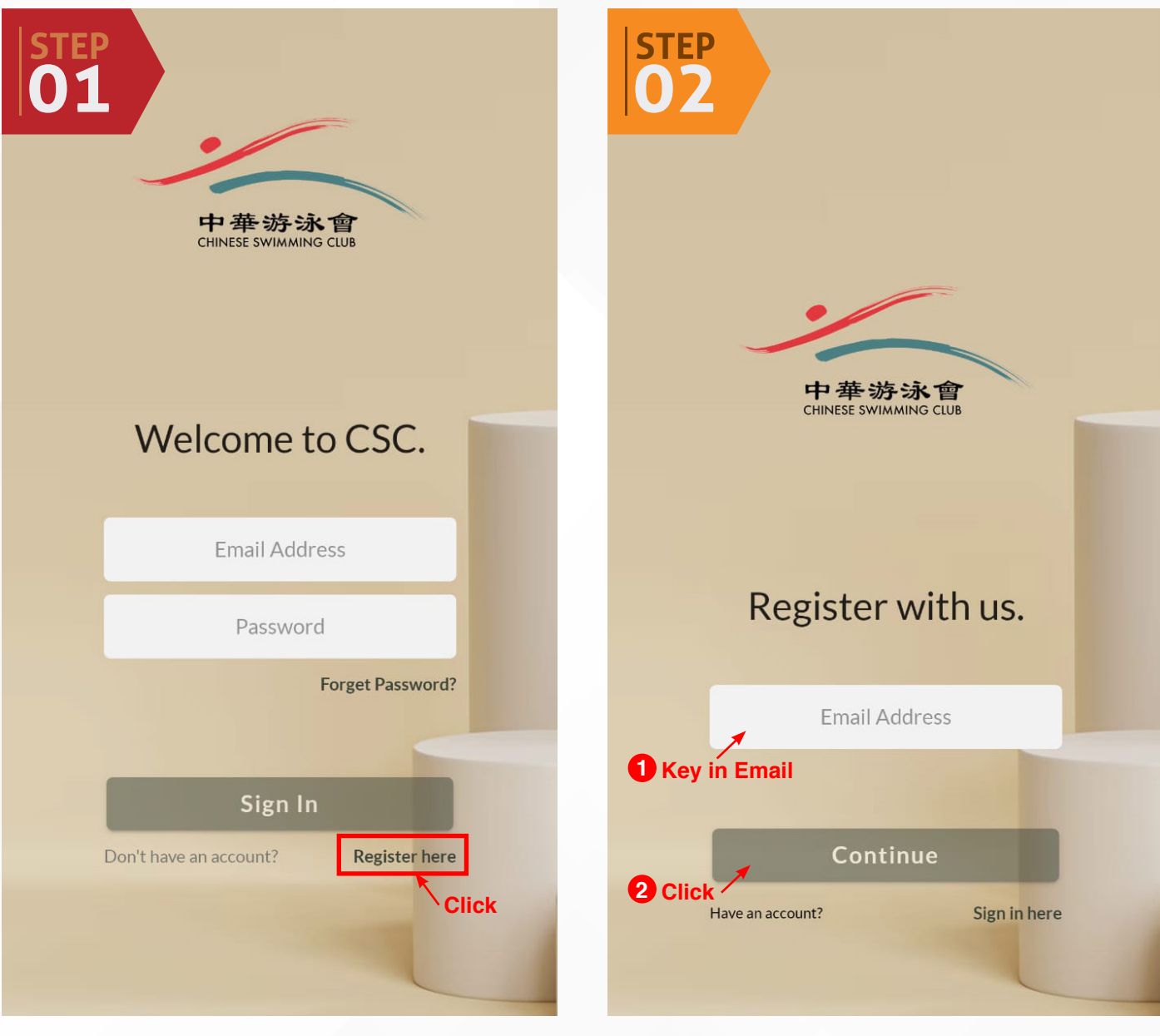

- Click the link **https://csc.iontone.com/#/login**
- Click **Register here**
- Key in **Email Address** registered with CSC
- Click **Continue**

## **IMPORTANT**

If you have not registered your email address with CSC, please do so by updating our Membership Department at **membership@chineseswimmingclub.org.sg**.

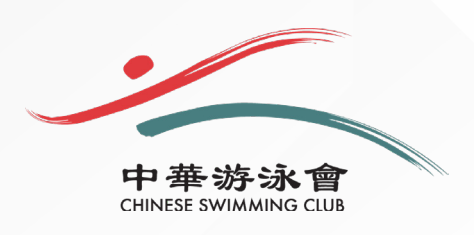

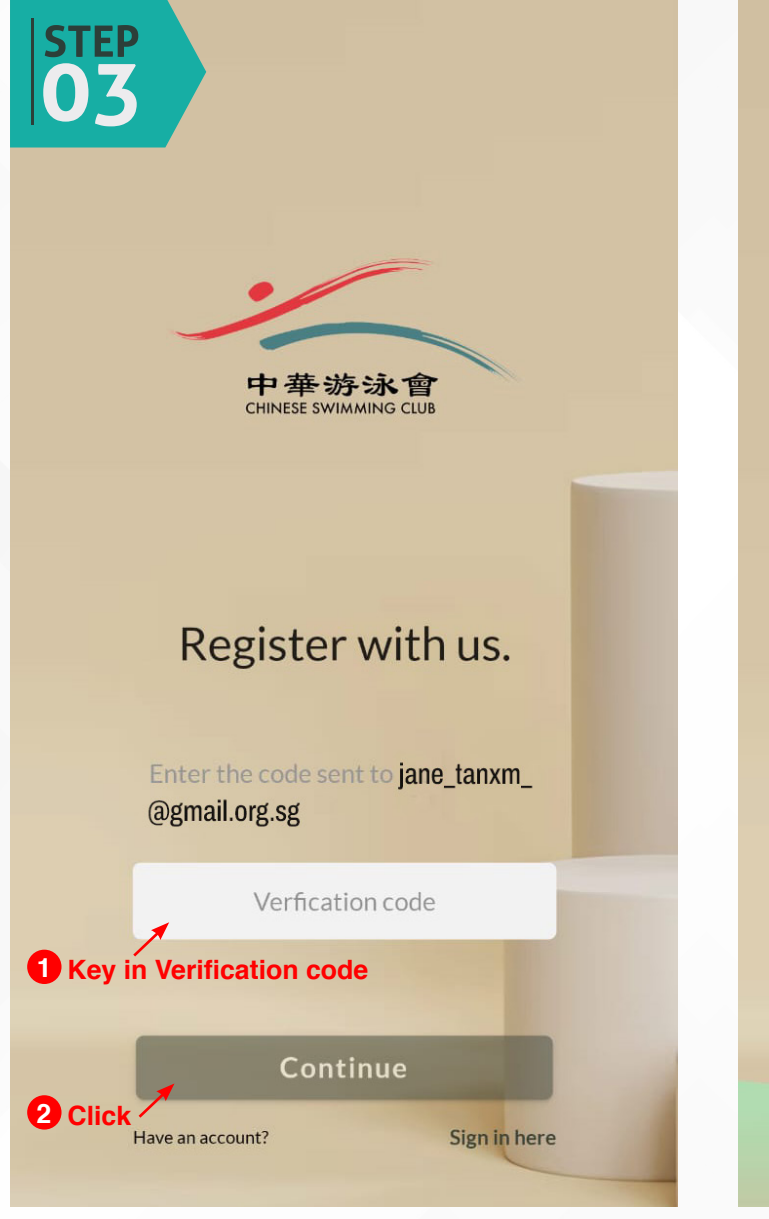

- A **Verification code** will be sent to the email address input when registering
- Key in the **Verification code**
- Click **continue**
- You will be redirected to the **Members' Profile Page**

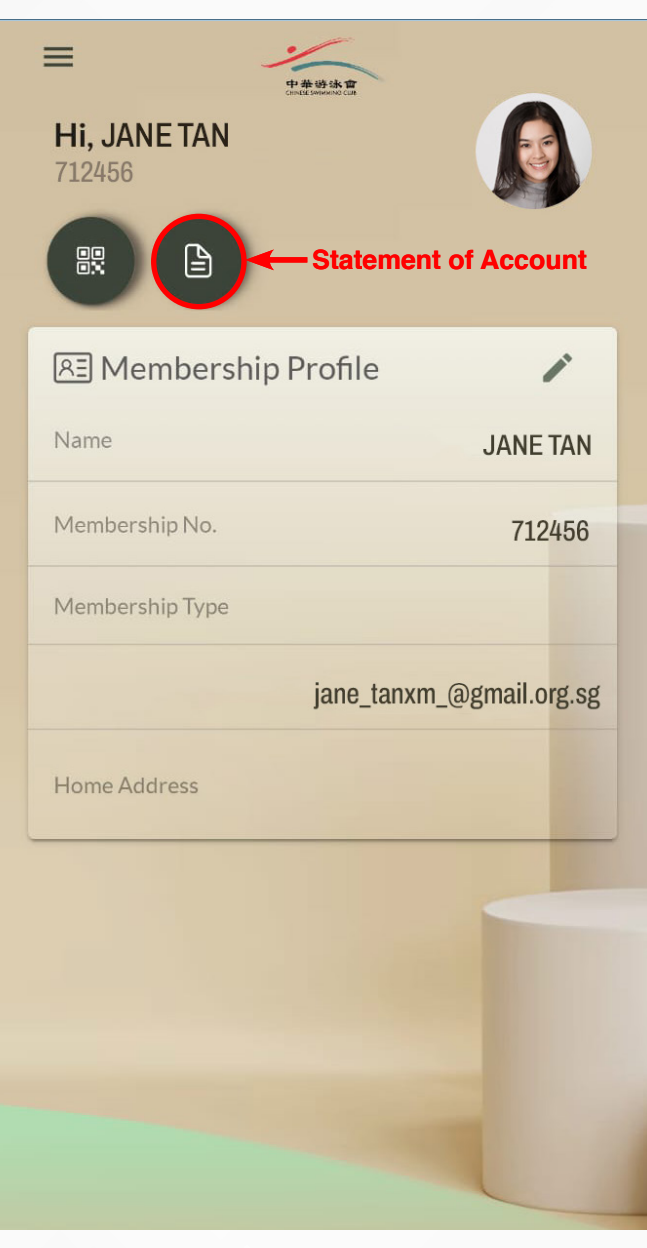

**MEMBERS' PROFILE PAGE** You will be able to view your

- Statement of Account
- Email address
- Home address

Click the icon to view your **Statement of Account**

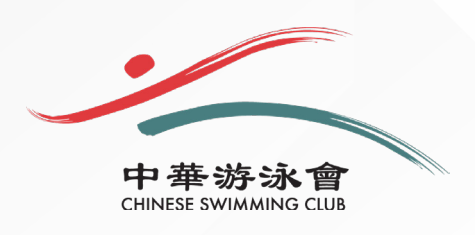

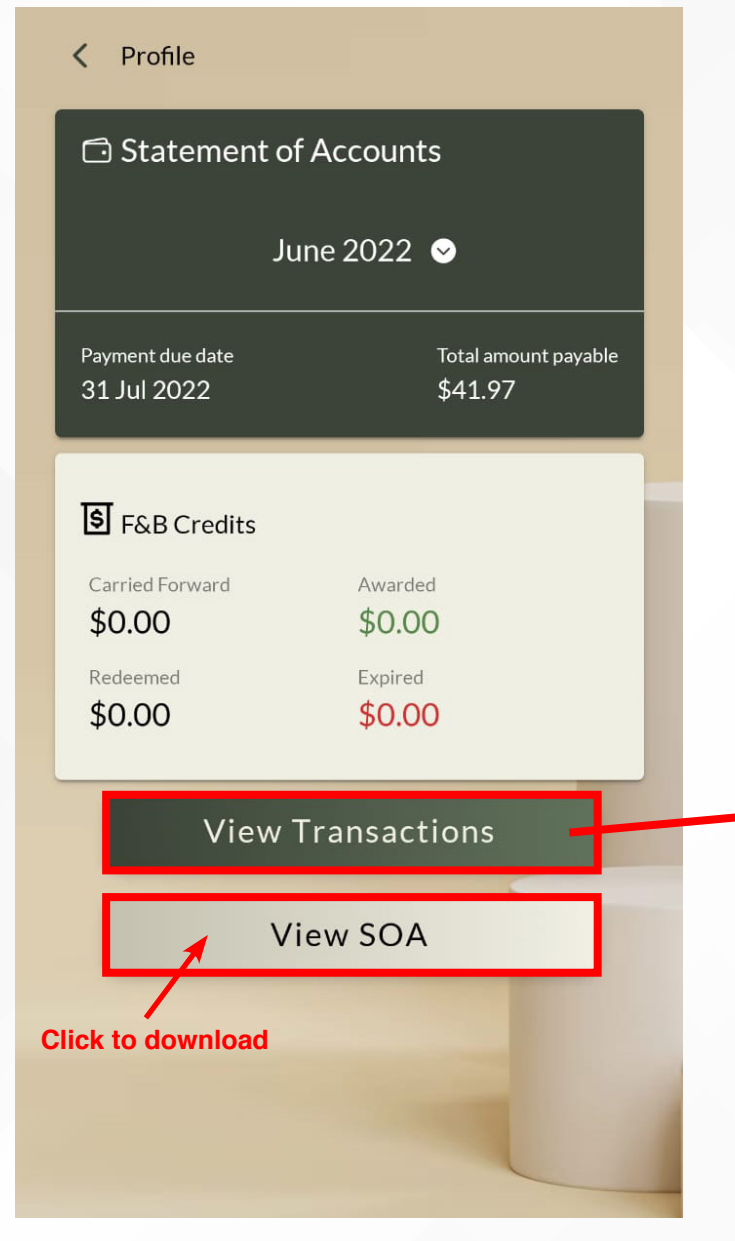

## Transactions  $\zeta$

**Transactions** Statment as of 31 July 2022

Total Amount: \$41.97

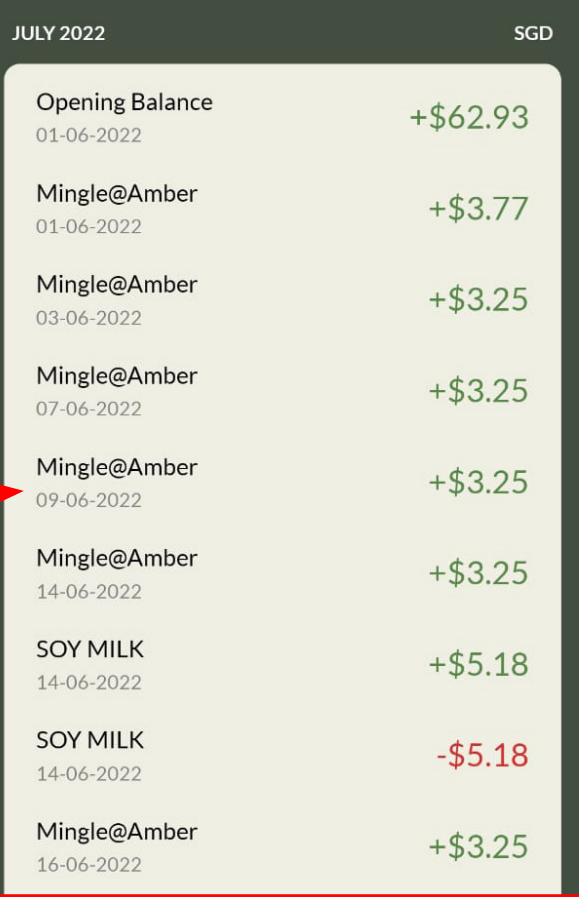

• Click to **View Transactions**

• Click **View SOA** to download a copy

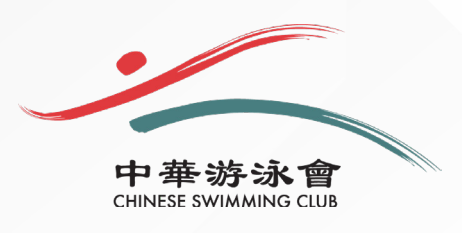

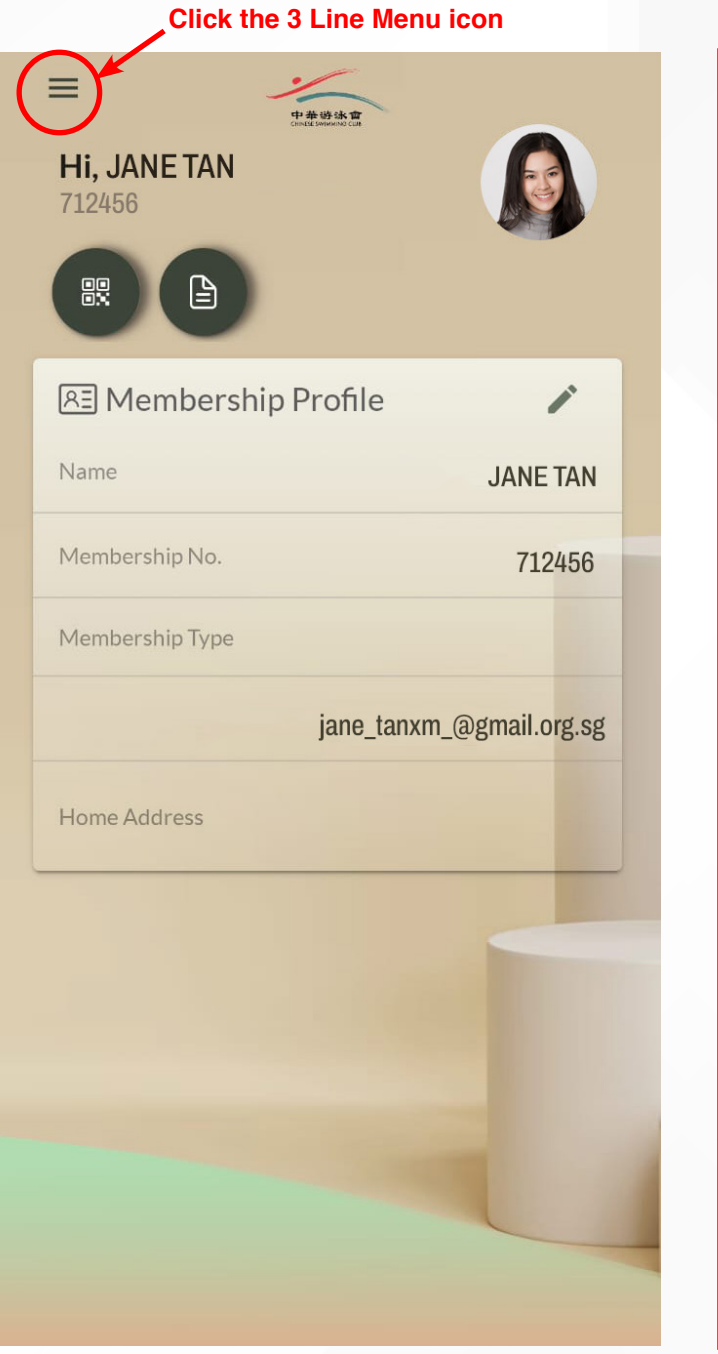

• Click the **3 Line Menu Icon** to access the side bar **BOOKING OF FACILITIES** 

| <b>JANE TAN</b>                                                                              | <b>Tennis Court</b><br><b>Table Tennis</b>                                                                                        |
|----------------------------------------------------------------------------------------------|----------------------------------------------------------------------------------------------------|
| 丝<br>Events<br>Profile<br>Facility<br>ī<br><b>Bookings</b><br>$\overline{}$<br>0<br>About us | 2<br>$\overline{2}$<br>3<br>4<br>Wed<br>Tue<br>Thur<br><b>Select</b>                                                              |
|                                                                                              | $\bigcirc$<br>$14:00 - 15:00$<br>14:00<br>$\circledcirc$<br>16:00<br>$16:00 - 17:00$<br>21:00<br>$\circled{1}$<br>$21:00 - 22:00$ |
| $\overline{\bigoplus}$ Logout                                                                | <b>Book Now</b>                                                                                                    |
| 中華游泳會                                                                                        |                                                                                                    |

Select **Facility** (located on the side bar)

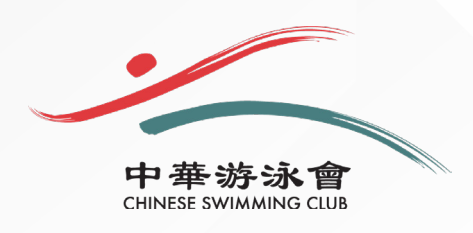

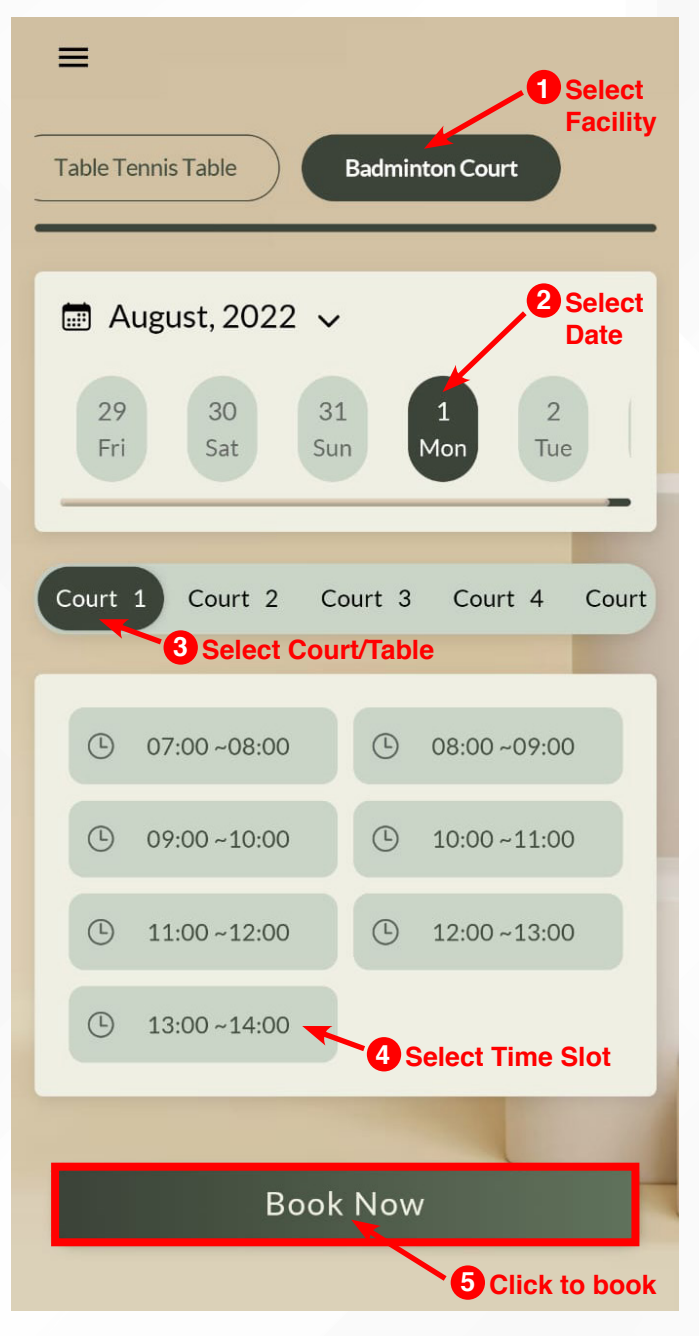

- Select Facility
- Select Date
- Select Court/Table
- Select Time Slot
- Click Book Now

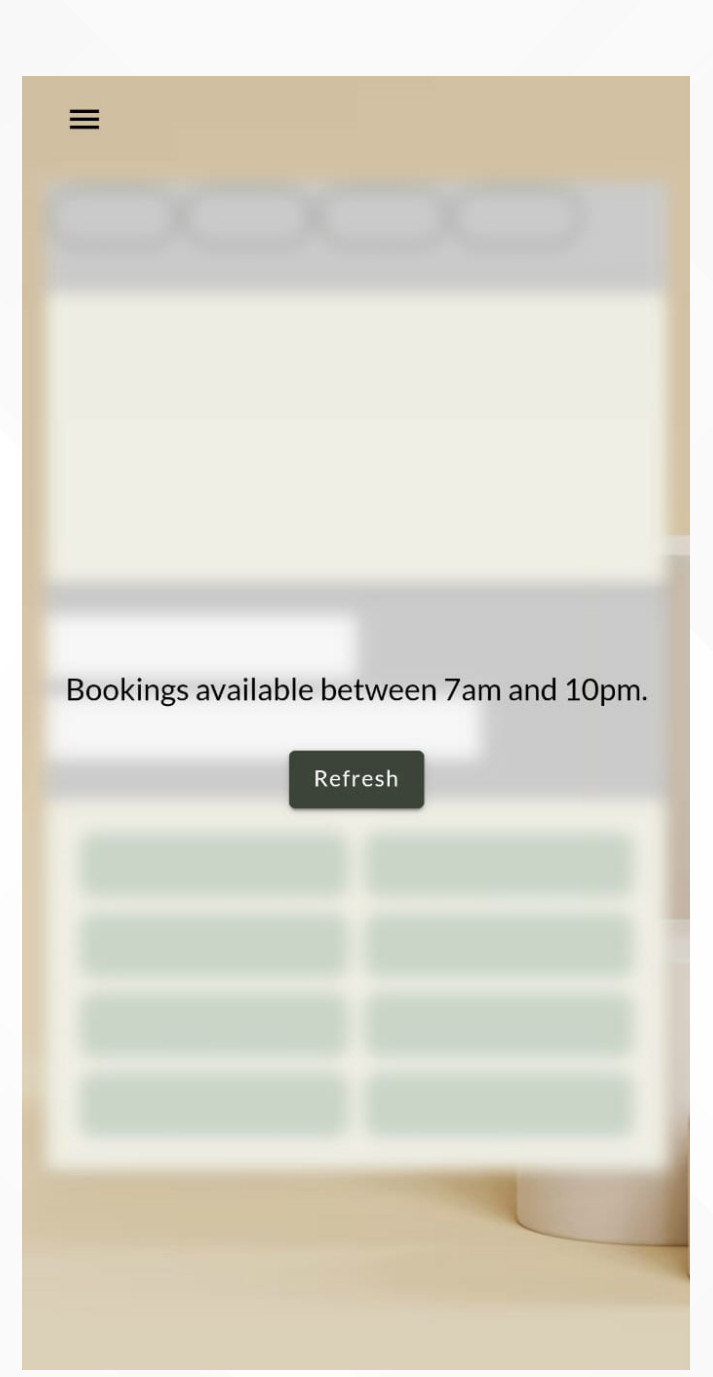

## **IMPORTANT**

- Facilities can only be booked 1 week in advance, in accordance with the Club's Bye Law
- Booking of facilities via the mobile app is only available between 7.00am – 10.00pm

Bookings made after the above-mentioned times, will receive the message above.